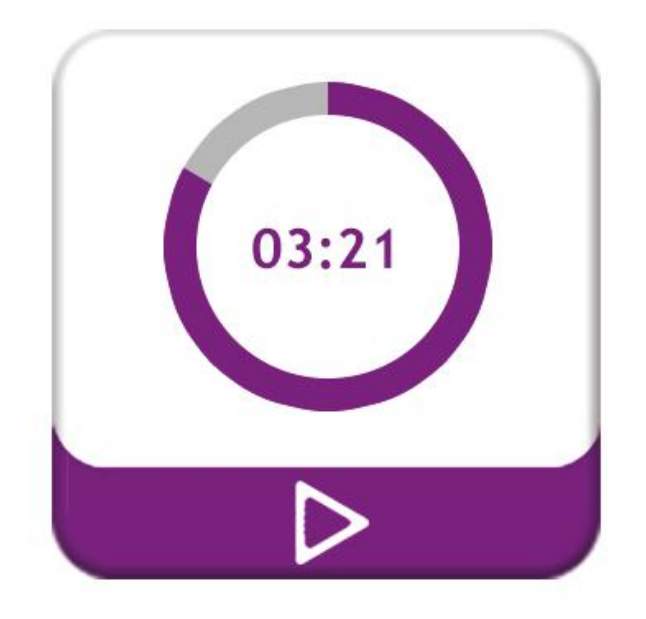

# **Instructor Player**

## **Qarpa Solutions** Netherlands

## **USER MANUAL**

V 1.2

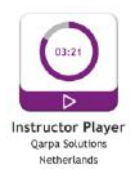

## **Index**

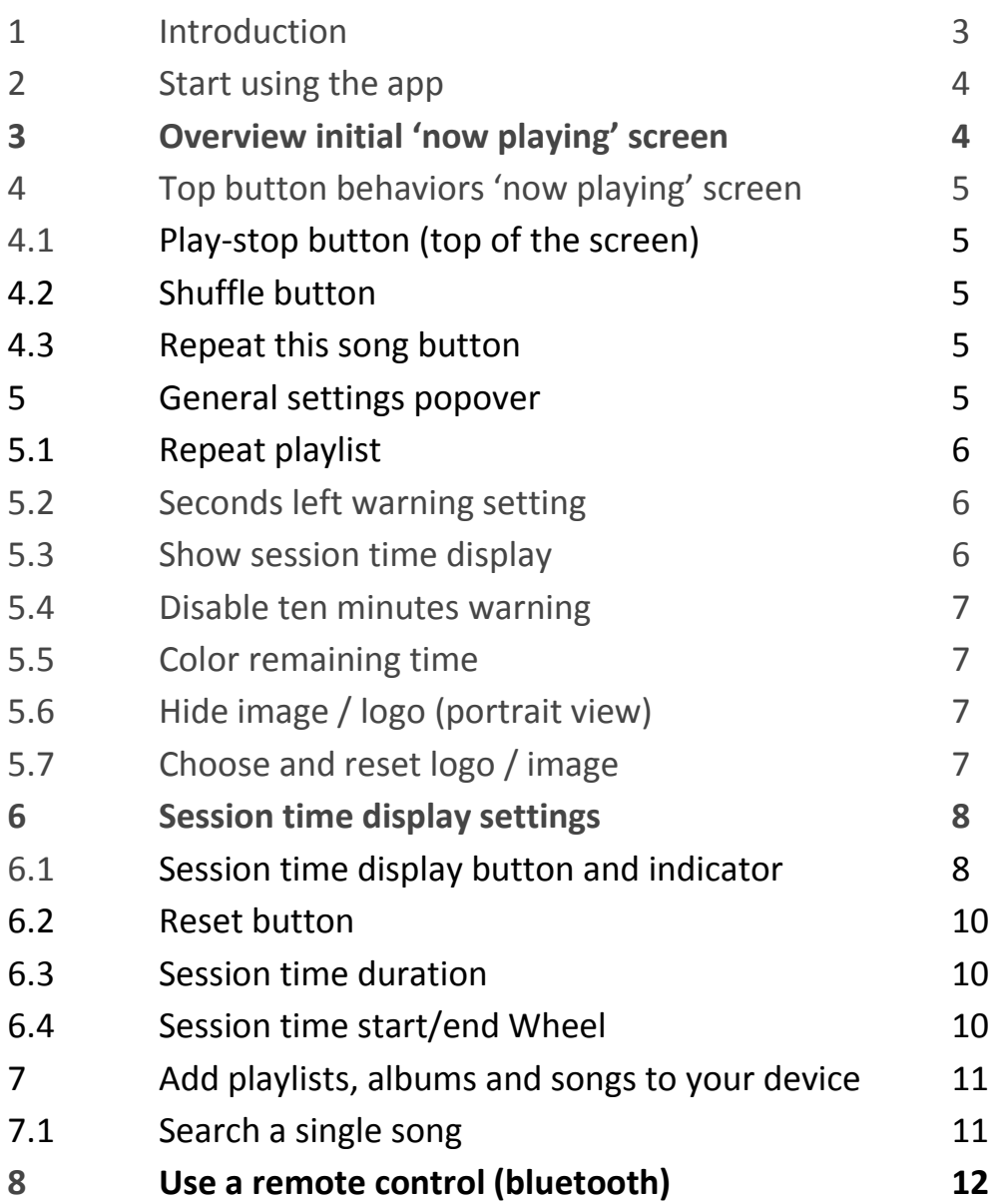

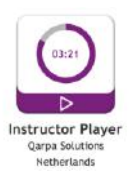

### **1 - Introduction**

The music player for instructors & trainers who deal with music timing. Place your iPad in sight, and from a distance you can easily see the 'time left' status of the 'now playing' song. Also you can display the 'time left' of your current course. These are the primary functions of this player.

All features:

- Big and clear visibility of the 'now playing' time left status
- Clear visibility of the pause/play status
- Option to show your own logo (in portrait view)
- Setting to stop player after each song in the now playing view (setting is stored)
- Visible warning when song is ending (set warning for 10/15/20 or 25 sec. left)
- Use the playlists of your iTunes list (prepared)
- Search a song by title or artist (On Songs tab pull down the page for search bar)
- The player uses the native player of your iPad so it keeps playing when app is closed
- Use remote (bluetooth) control
- Several clever touch controls for the 'now playing' song
- Setting to change the color of the circular slider to grey
- Setting to repeat the selected playlist
- Shuffle setting in the 'now playing' view (reset if view is closed)
- Repeat only the 'now playing' song in the 'now playing' view (reset if view is closed)
- Turn off the option to display the current time and the time left of your course
- Choose how to set up the time of your course: starting time and course duration, ending time and start immediate, course duration and start immediate
- Visible warning when course time is ending on 5 and 10 minutes
- Option to disable the course time 10 minutes warning
- Clear countdown to course starting time
- Clear indication of the extra time after the course time is ended
- Clever usability to minimize input
- Low cpu usage and energy impact

Read all instructions and more about this project on [http://qarpa.eu/instructorplayer.](http://qarpa.eu/instructorplayer) I use this player myself in my lessons, bootcamps and workshops as a dance instructor. If you have questions or suggestions, feel free to e-mail me.

Sincerely Olaf Rietzschel [olaf@qarpa.eu](mailto:olaf@qarpa.eu)

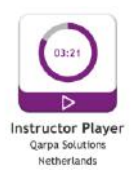

### **2 - Start using the app**

When opening the app first you see the playlist tab. Choose a playlist and choose a song in the playlist. The 'now playing' screen opens and the song is played.

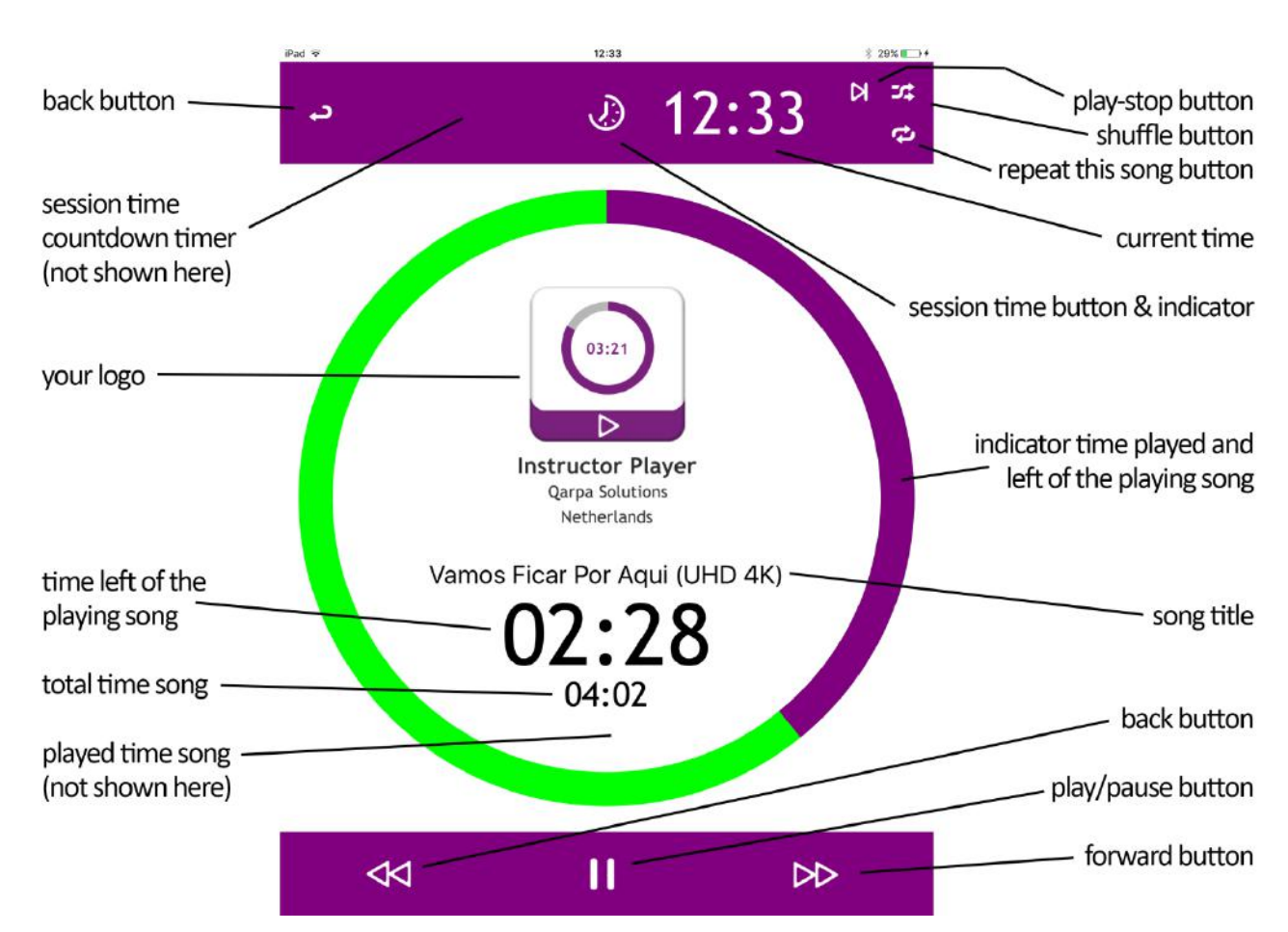

## **3 - Overview initial 'now playing' screen**

**Back button** – go back to the playlist tab

**Session time countdown timer** – see chapter 6

**Your logo** – see chapter 5.7

**Time left of the playing song** – countdown timer of playing song (main feature) **Total time of the song** – total duration of the playing song

**Played time song** – current played time of the playing song. Only shown when:

- changing time with the round touch slider
- pause the song by tapping the slider screen (not displayed when
	- the song is pause by play/pause button or remote control)

**Play-stop button (top of the screen)** – see chapter 4.1

**Shuffle button** – see chapter 4.2

**Repeat this song button** – see chapter 4.3

**Current time** – display of the current local time on the tablet

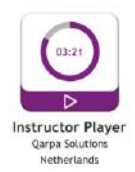

**Session time button & indicator** – see chapter 6.x

**Indicator time played and time left of the playing song** – visual presentation of the playing status of the song and a touch control slider to change the time of the playing song. Slide your finger across the circular slider to change the playing time of the song. Tap on or around the circular slider to pause/play the song.

Also a visual indicator indicates if the song is playing or paused when using a remote. While a song is playing the remaining time is green, when paused gray (if in the general settings the option for green is set to gray then the remaining time is dark gray while playing and light gray while paused).

**Song title** – display of the song title, not displaying the name of the artist; you can view that in the playlist/songs/albums tabs.

**Back button** – skip to previous song<sup>\*</sup> if song is played less then 3 seconds, otherwise skip to beginning of the playing song (\*if the repeat this song button is activated this option is disabled and using the back button will make the song start from the beginning).

**Play/pause button** – button to start and pause the playing song. Functions as an indicator showing if the song is playing or paused when using a remote.

**Forward button** – skip to next song

**4 – Top button behaviors 'now playing' screen**

## 4.1 - Play-stop button (top of the screen)

When activated the played song is pausing when it reaches the end of the song. The next song is loaded (when not in single repeat mode) and paused. This is a general setting so this setting is NOT reset when you leave the 'now playing' screen.

#### 4.2 – Shuffle button

When activated the player is shuffling the songs of the chosen selection (playlist, songs or album). This setting is reset when you leave the 'now playing' screen.

#### 4.3 – Repeat this song button

When activated the current song will be repeated. The player will continue loading and playing the current song. This setting is reset when you leave the 'now playing' screen.

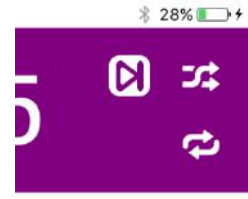

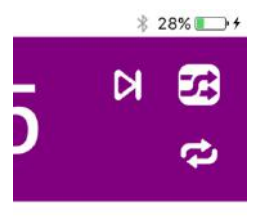

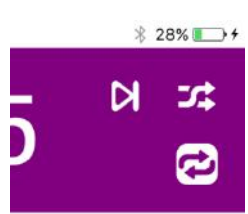

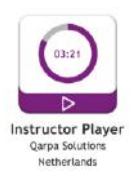

#### **5 – General settings popover**

You can set several general settings for the player by pressing the settings button visible in the right corner on the playlist, songs and albums tab.

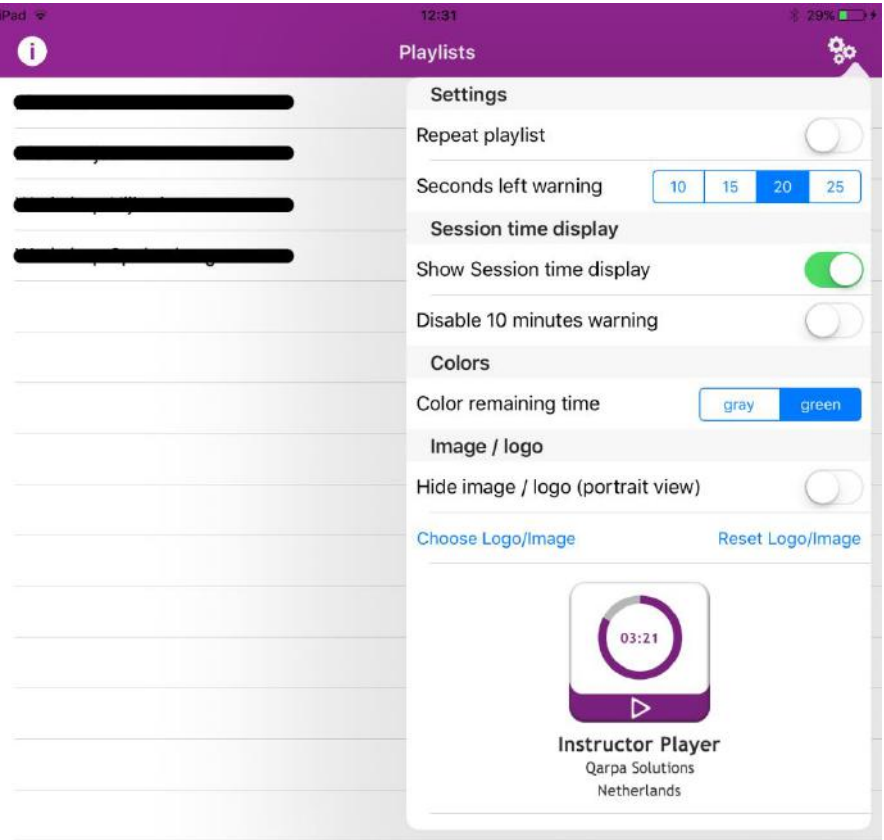

#### 5.1 – Repeat playlist

When activated the first song is loaded when the player ended the last song of the playlist, songs or album selection. When in shuffle mode the player keeps loading songs in random order. When disabled (default) the player is loading no songs at all and displays '- - -' as song title.

5.2 – Seconds left warning setting

The visual slider of the player is turning red when the player reaches the last 10/15/20(default)/25 seconds of the playing song.

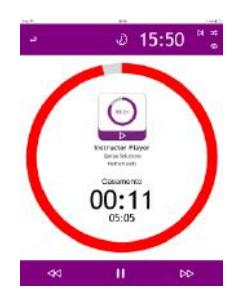

#### 5.3 – Show session time display

The default is off, change the setting to on, showing the current time and session time options on the 'now playing' screen. When this option is disabled the song title will be displayed in the top bar instead of in the center.

By default this option only works in portrait mode. In landscape mode it is disabled (but still running if a session is started).

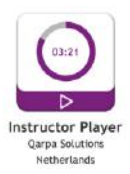

#### 5.4 – Disable 10 minutes warning

See chapter 6 for more details. With this setting you can turn off the warning indicator that warns you when the course session remaining time is less then 10 minutes.

#### 5.5 – Color remaining time

By default setting the remaining time of the visual time indicator slider on the 'now playing' screen is green. If you don't like this color you can switch the color to a neutral color gray.

#### 5.6 – Hide image/logo (portrait view)

On the 'now playing' screen by default setting the logo of Instructor Player is shown. You can replace this default logo by your own (chapter 5.7) or choose to show no logo at all. When you turn the tablet to landscape view the image is hidden by default.

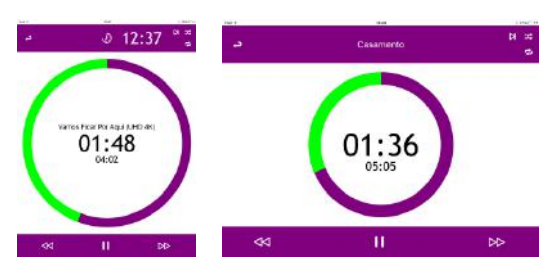

#### 5.7 – Choose and reset logo/image

With the choose button you can choose your own logo/image to be shown on the 'now playing' screen. Square logos/images give the best view. You can load an image from your own local image folder. You can even use your own photo …..

With the reset button the default logo/image is loaded.

You will see the currently selected logo/image below the two buttons (choose and reset).

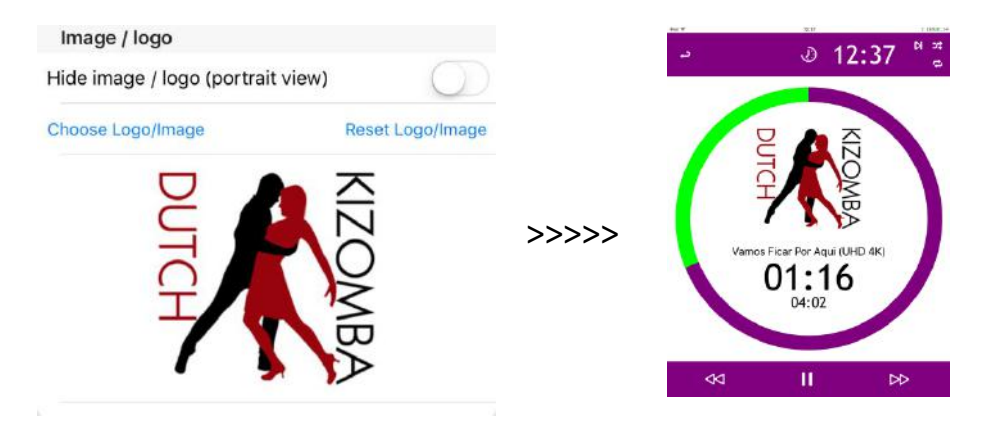

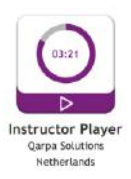

#### **6 – Session time display settings**

This feature is designed for optimal usability. There are 3 options that can occur as explained in chapter 6.1. The indicator(6.1) and the countdown timer(6.6) will show the status of the course time.

6.1 – Session time display button and indicator

If there is no running session, the counter is idle. If the session is cued, running or ended there are 6 possible statuses as shown in the image below.

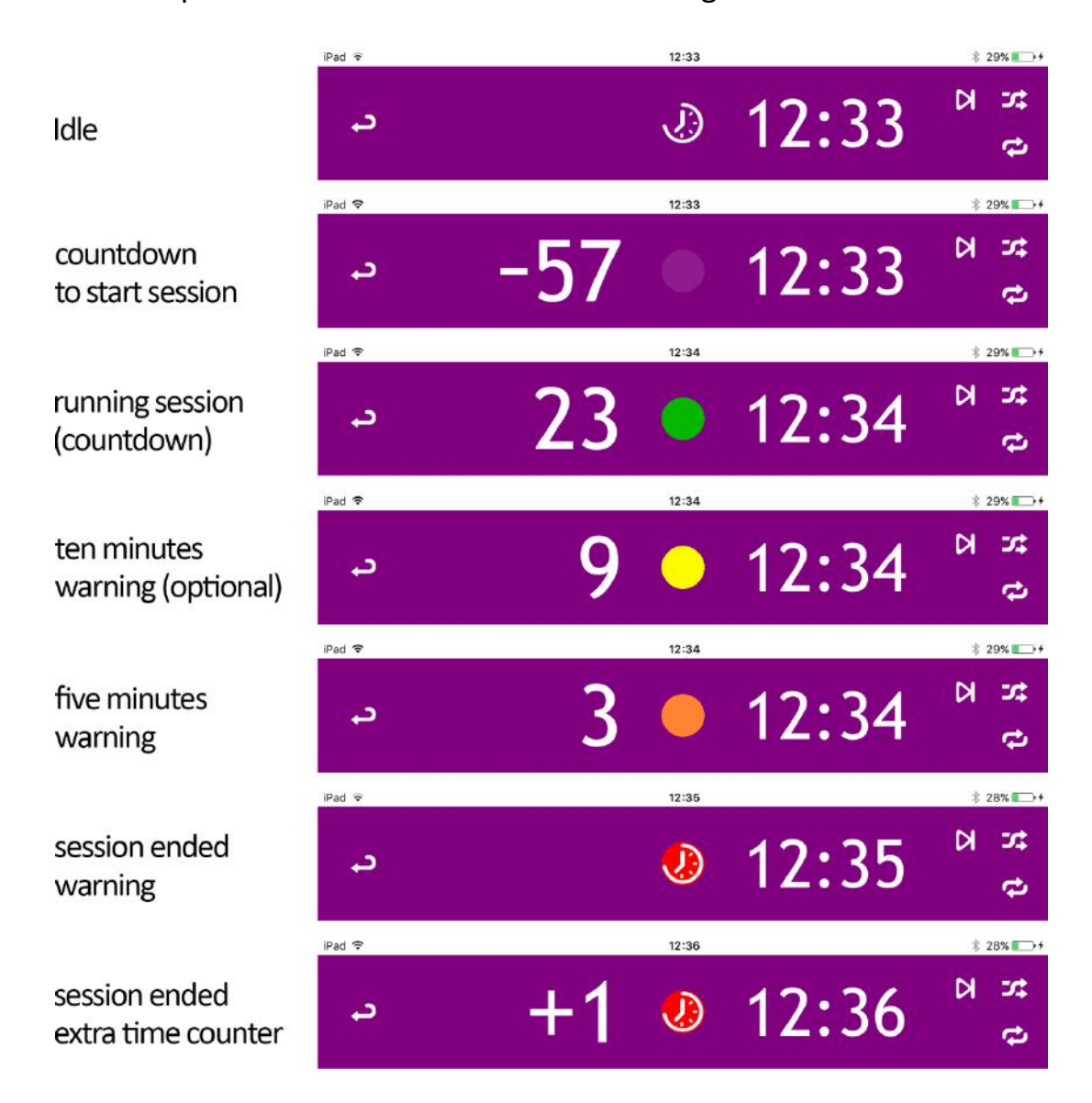

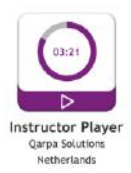

The indicator also functions as the button to set the session timer. Also the session timer is only visible in portrait mode and hidden in landscape mode!

The setting has 3 options. Let's say the current time is 09:16.

- 1. Your course is starting at 10:15 and the duration is 60 minutes
- 2. Your course is starting NOW and ending at 10:15
- 3. Your course is starting NOW and the duration is 55 minutes exactly

These 3 options are shown in the images below. The start/start now button (to start the session) is hidden until you selected all the settings of one of the 3. Every option has its own settings (the other settings are disabled). When a session is running all settings are visible but disabled.

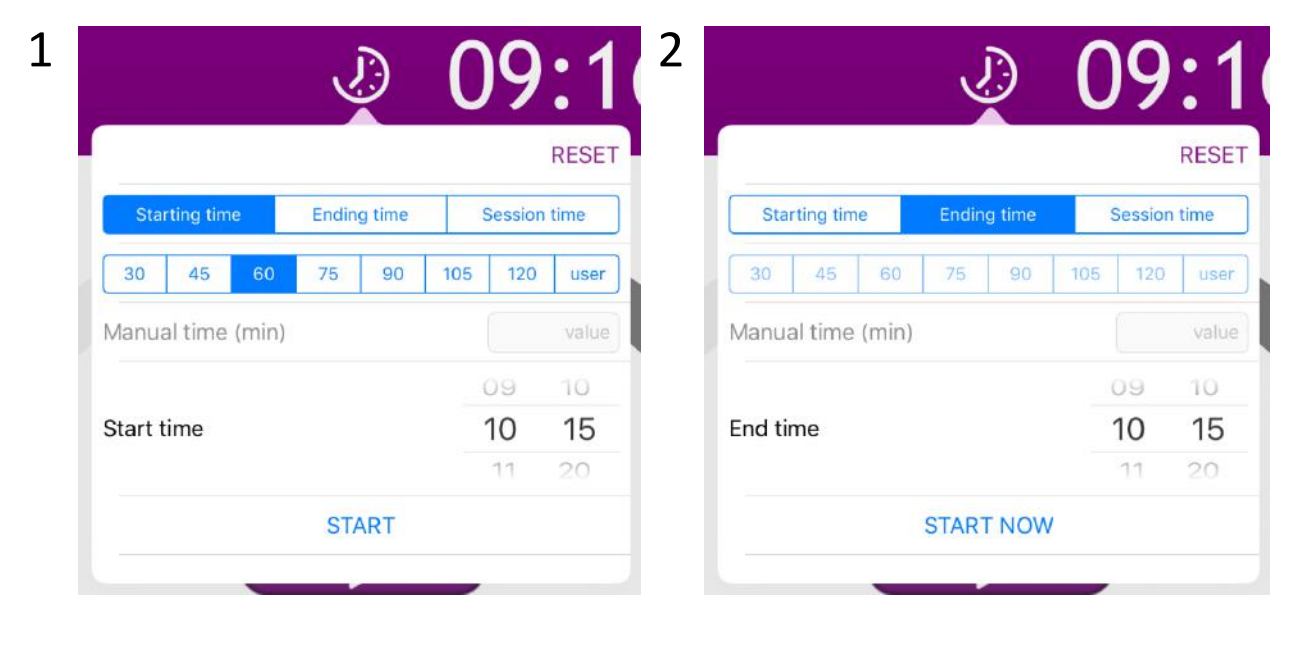

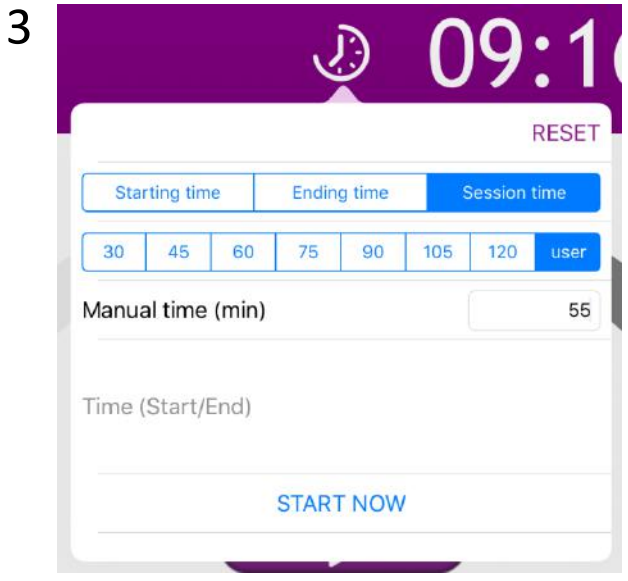

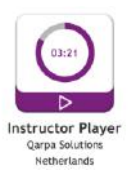

#### 6.2 – Reset button

The reset button is ending the running session, clearing all settings and clearing all visible indications. When a running session has ended for over 60 minutes, the reset function is activated automatically (also in the background).

#### 6.3 – Session time duration

You can choose a default session duration or choose a duration yourself (with the user duration. When selecting the user duration the numeric keyboard is shown and you can enter your session time. Only numeric entry's are accepted. (only available on scenario 1 and 3).

#### 6.4 – Session time start/end wheel

Choose your starting time (scenario 1) or ending time (scenario 2) by turning the wheels. The value you enter has to be on the current day and after the current time to enable the START button. (With scenario 1 also the session duration time has to be selected).

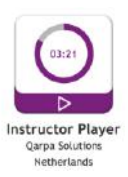

### **7 - Add playlists, albums and songs to your device**

You use iTunes to add songs to your tablet. Preferably you will use iTunes also to add your playlists, albums and for sorting the songs. The Instructor Player uses these playlists, albums and songs. If you want to make a playlist on the run (without iTunes and on your device) you can do that with the native Apple Music app. It is not possible to make playlists with the Instructor Player. Unfortunately Apple does not allow developers to program that option in their App's (yet).

#### 7.1 – Search a song

If you want to find a single song in your song list you can use the Songs tab. Scroll to the top and the search bar will appear. You can enter a part of the song title or a part of the artist title.

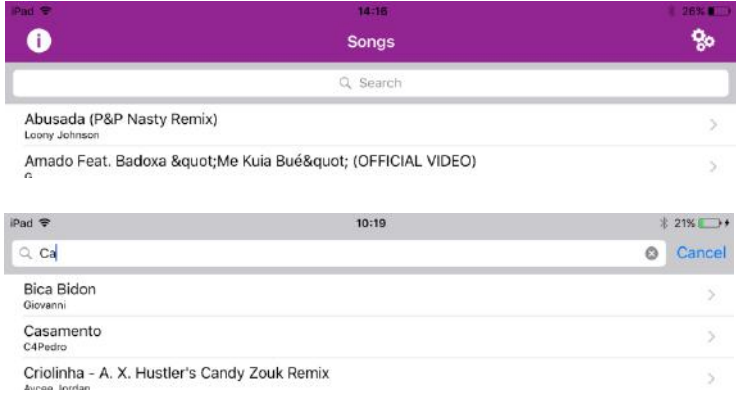

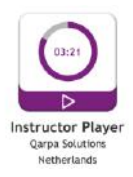

#### **8 – Use a remote control (bluetooth)**

Using a remote control will less distract both you and your students because other than the tablet you can hold it in your hand or put it in your pocket while teaching. Use Instructor Player to see what you are doing with your remote controle from a distance, not leaving your students.

Instructor Player is using the native player of your tablet. So you can close the app and the music will continue playing. Instructor Player will read the native player and will display the correct status; how far your song is, if it is running or paused etc. And you can skip (forward, back) songs.

You can use any remote control available on the market to use with your tablet. For me the best remote controller is the remote controller shown in the image. It is small, has every function I need (pause/play, forward, back, mute and sound up/down) and it has a on/off switch on the side! This button is essential! Without you will risk unintentionally pressing buttons on moments you really don't want to (been there, done that!).

Satechi (see the image) is not the only company selling this specific remote control. On Amazon, Conrad, etc. you can find a lot of comparable remote controllers.

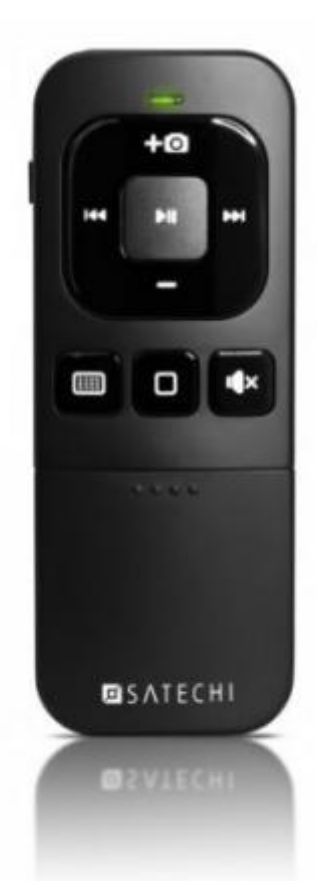